## Keysight Add Source and Receiver Attenuators Upgrade Kit

To Upgrade PNA N5224A or N5225A Option 201 to Option 217 Upgrade Kit Order Numbers: N5224AU-217 or N5225AU-217

Keysight Kit Number: N5225-60103

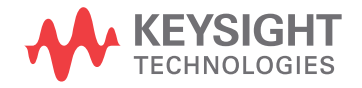

Installation Note

NOTICE: This document contains references to Agilent Technologies. Agilent's former Test and Measurement business has become Keysight Technologies. For more information, go to www.keysight.com.

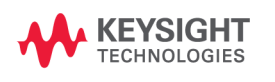

#### **WARRANTY STATEMENT**

THE MATERIAL CONTAINED IN THIS DOCUMENT IS PROVIDED "AS IS," AND IS SUBJECT TO BEING CHANGED, WITHOUT NOTICE, IN FUTURE EDITIONS. FURTHER, TO THE MAXIMUM EXTENT PERMITTED BY APPLICABLE LAW, KEYSIGHT DISCLAIMS ALL WARRANTIES, EITHER EXPRESS OR IMPLIED WITH REGARD TO THIS MANUAL AND ANY INFORMATION CONTAINED HEREIN, INCLUDING BUT NOT LIMITED TO THE IMPLIED WARRANTIES OF MERCHANTABILITY AND FITNESS FOR A PARTICULAR PURPOSE. KEYSIGHT SHALL NOT BE LIABLE FOR ERRORS OR FOR INCIDENTAL OR CONSEQUENTIAL DAMAGES IN CONNECTION WITH THE FURNISHING, USE, OR PERFORMANCE OF THIS DOCUMENT OR ANY INFORMATION CONTAINED HEREIN. SHOULD KEYSIGHT AND THE USER HAVE A SEPARATE WRITTEN AGREEMENT WITH WARRANTY TERMS COVERING THE MATERIAL IN THIS DOCUMENT THAT CONFLICT WITH THESE TERMS, THE WARRANTY TERMS IN THE SEPARATE AGREEMENT WILL CONTROL.

#### **DFARS/Restricted Rights Notice**

If software is for use in the performance of a U.S. Government prime contract or subcontract, Software is delivered and licensed as "Commercial computer software" as defined in DFAR 252.227-7014 (June 1995), or as a "commercial item" as defined in FAR 2.101(a) or as "Restricted computer software" as defined in FAR 52.227-19 (June 1987) or any equivalent agency regulation or contract clause. Use, duplication or disclosure of Software is subject to Keysight Technologies' standard commercial license terms, and non-DOD Departments and Agencies of the U.S. Government will receive no greater than Restricted Rights as defined in FAR 52.227- 19(c)(1-2) (June 1987). U.S. Government users will receive no greater than Limited Rights as defined in FAR 52.227-14 (June 1987) or DFAR 252.227-7015 (b)(2) (November 1995), as applicable in any technical data.

#### **Safety Notes**

The following safety notes are used throughout this document. Familiarize yourself with each of these notes and its meaning before performing any of the procedures in this document.

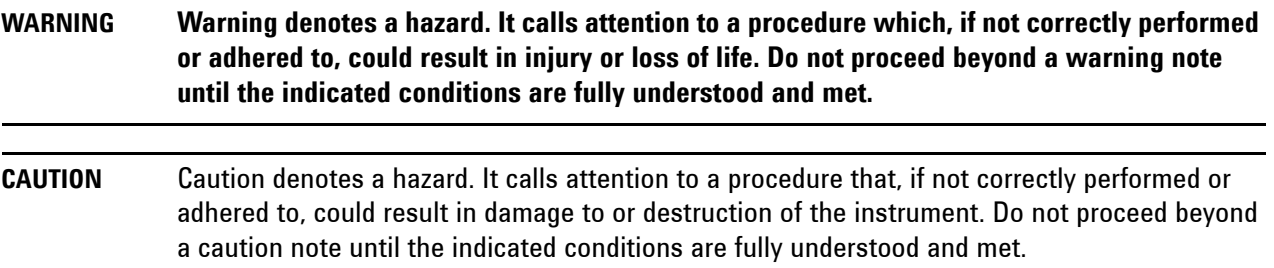

#### **Description of the Upgrade**

This upgrade adds the following items to your N5224A Option 201 or N5225A Option 201 network analyzer:

- a 60-dB source attenuator in each source port channel
- a 35-dB receiver attenuator in each receiver channel
- front panel overlay replacement
- new cables

After installation of this upgrade, your analyzer will be an N5224A Option 217 or N5225A Option 217.

#### <span id="page-3-0"></span>**Getting Assistance from Keysight**

By internet, phone, or fax, get assistance with all your test and measurement needs.

#### <span id="page-3-1"></span>**Contacting Keysight**

[Assistance with test and measurements needs and information on finding a local Keysight office are available](http://www.agilent.com/find/assist)  on the Web at:

*http://www.keysight.com/find/assist*

If you do not have access to the Internet, please contact your Keysight field engineer.

**NOTE** In any correspondence or telephone conversation, refer to the Keysight product by its model number and full serial number. With this information, the Keysight representative can determine whether your product is still within its warranty period.

#### **Getting Prepared**

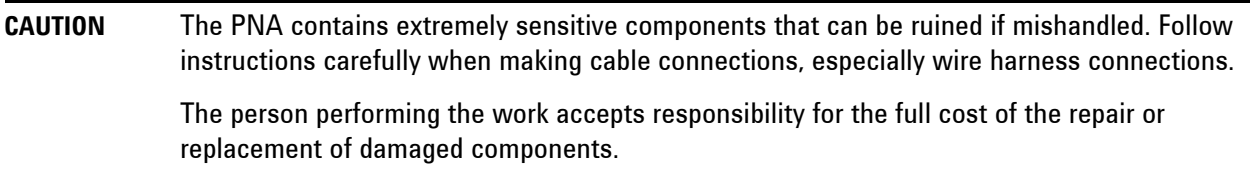

To successfully install this upgrade kit, you will need the following:

- A license key refer to ["License Key Redemption"](#page-4-0) below.
- A PDF copy or a paper copy of the PNA Service Guide refer to ["Downloading the Online PNA Service](#page-5-0)  [Guide"](#page-5-0) below.
- An ESD-safe work area refer to ["Protecting Your Workspace from Electrostatic Discharge"](#page-5-1) below.
- Correct tools refer to ["Tools Required for the Installation" on page 6.](#page-6-0)
- Enough time refer to ["About Installing the Upgrade" on page 6.](#page-6-1)
- Test equipment for the post-upgrade adjustments and full instrument calibration. To view the equipment list, click the Chapter 3 bookmark "Tests and Adjustments" in the PDF Service Guide<sup>1</sup>.

#### <span id="page-4-0"></span>**License Key Redemption**

#### **NOTE** The enclosed Option Entitlement Certificate is a receipt, verifying that you have purchased a licensed option for the PNA of your choice. You must now use a Keysight Web page to request a license key for the instrument that will receive the option.

To enable the option product, you must request a license key from: [http://www.keysight.com/find/](http://www.keysight.com/find/softwarelicense) [softwarelicense](http://www.keysight.com/find/softwarelicense). To complete the request, you will need to gather the following information:

- From the certificate
	- ❏ Order number
	- ❏ Certificate number
- From your instrument
	- ❏ Model number
	- ❏ Serial number
	- ❏ Host ID

The instrument information is available on the network analyzer – on the analyzer's **Help** menu, click **About Network Analyzer**.

If you provide an email address, Keysight will promptly email your license key. Otherwise, you will your receive your license key via postal mail.

<sup>1.</sup> See ["Downloading the Online PNA Service Guide" on page 5.](#page-5-0)

#### <span id="page-5-0"></span>**Downloading the Online PNA Service Guide**

To view the online Service Guide for your PNA model number, use the following steps:

- 1. Go to *www.keysight.com*.
- 2. In the Search box, enter the model number of the analyzer (Ex: N5242A) and click **Search**.
- 3. Click Technical Support > Manuals.
- 4. Click Service Manual.
- 5. Click the service guide title to download the PDF file.
- 6. When the PDF of the Service Guide is displayed, scroll through the Contents section bookmarks to locate the information needed.

#### <span id="page-5-1"></span>**Protecting Your Workspace from Electrostatic Discharge**

For information, click on the Chapter 1 bookmark, "Electrostatic Discharge Protection" in the PDF Service Guide<sup>1</sup>.

#### **ESD Equipment Required for the Installation**

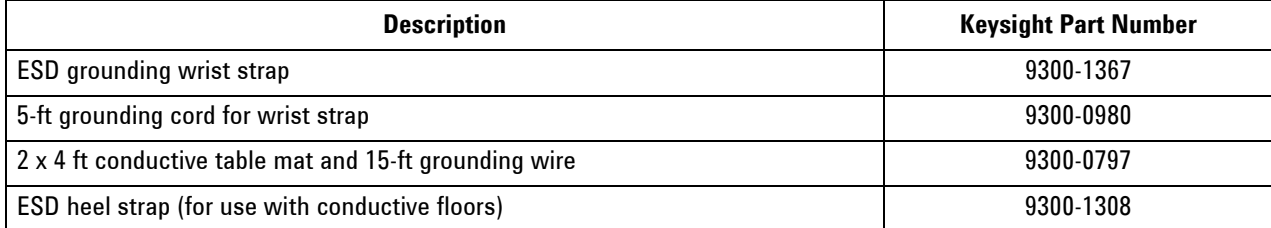

<sup>1.</sup> See ["Downloading the Online PNA Service Guide" on page 5.](#page-5-0)

#### <span id="page-6-0"></span>**Tools Required for the Installation**

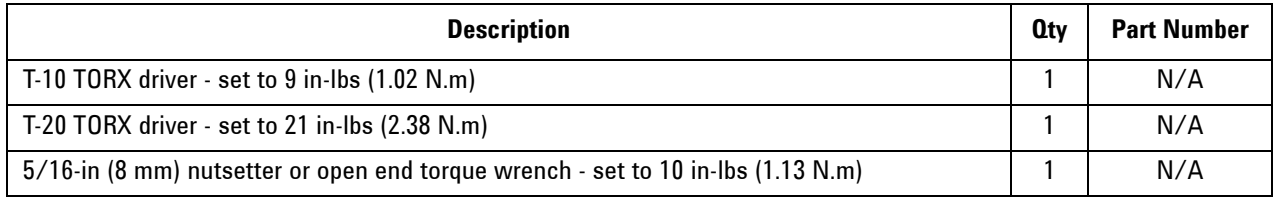

**CAUTION** Use a 5/16-in torque wrench set to 10 in-lbs on all cable connections.

#### <span id="page-6-1"></span>**About Installing the Upgrade**

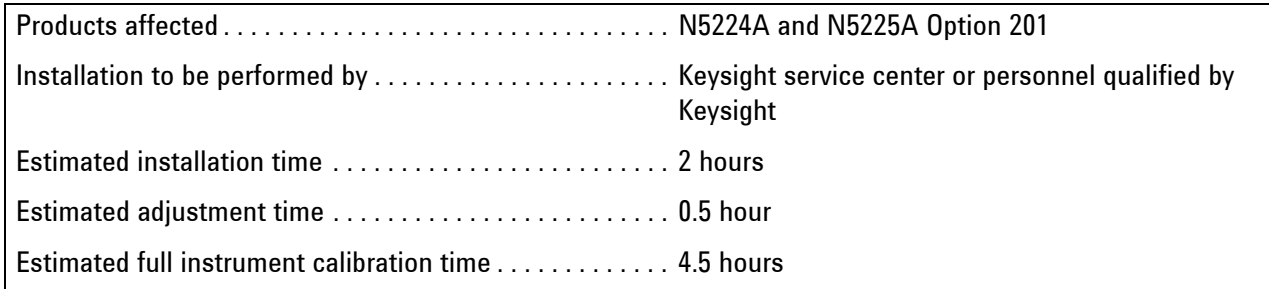

### **Items Included in the Upgrade Kit1**

Check the contents of your kit against the following list. If any part is missing or damaged, contact Keysight Technologies. Refer to ["Getting Assistance from Keysight" on page 3](#page-3-0).

| <b>Ref</b><br>Desig.       | <b>Description</b>                                                                                             | <b>Oty</b>     | <b>Part Number</b>           |
|----------------------------|----------------------------------------------------------------------------------------------------|----------------|------------------------------|
| Ξ.                         | Installation note (this document)                                                                              | 1              | N5225-90103                  |
| A38,<br>A41                | 0-60 dB source step attenuator                                                                                 | $\overline{2}$ | 33325-60016                  |
| A46,<br>A49                | 0-35 dB receiver step attenuator                                                                               | $\overline{2}$ | 33325-60017                  |
| $\overline{\phantom{a}}$   | Attenuator bracket (For source attenuators.)                                                                   | 2              | N5245-00015                  |
| $\overline{\phantom{a}}$   | Attenuator bracket (For receiver attenuators.)                                                                 | $\overline{2}$ | N5225-00001                  |
| $\overline{\phantom{a}}$ . | Cable clamp                                                                                                    | 8              | 1400-1334                    |
| --                         | Cable tie                                                                                                    | 5              | 1400-0249                    |
| $\ddotsc$                  | Front panel overlay                                                                                            | 1              | N5225-80002                  |
| $\overline{\phantom{a}}$   | Machine screw, M3 x 8, pan head (to attach brackets to attenuators; to attach<br>receiver attenuators to deck) | 17             | 0515-0372                    |
| $\overline{\phantom{a}}$   | Machine screw, M3 x 6, pan head (to attach source attenuators to deck)                                         | 4              | 0515-0430                    |
| W12                        | A29 port 1 receiver coupler to W11                                                                             | 1              | N5245-20050                  |
| W18                        | A32 port 2 receiver coupler to W17                                                                             | $\mathbf{1}$   | N5245-20049                  |
| W21                        | A29 port 1 receiver coupler to A37 reference mixer switch                                                      | 1              | N5245-20118                  |
| W33                        | RF cable, A32 port 2 receiver coupler to front-panel REF 2 SOURCE OUT                                          | 1              | N5245-20010                  |
| W47                        | REF 2 RCVR R2 IN to A27 mixer brick (R2)                                                                       | 1              | N5245-20119                  |
| W81                        | RF cable, A29 test port 1 receiver coupler to A38 test port 1 source attenuator                                | 1              | N5245-20029                  |
| W82                        | RF cable, A38 test port 1 source attenuator to front-panel Port 1 SOURCE OUT                                   | $\mathbf{1}$   | N5245-20077                  |
| W93                        | RF cable, A32 test port 2 receiver coupler to A41 test port 2 source attenuator                                | 1              | N5245-20029                  |
| W94                        | RF cable, A41 test port 2 source attenuator to front-panel Port 2 SOURCE OUT                                   | $\mathbf{1}$   | N5245-20031                  |
| W97                        | RF cable, front-panel Port 1 RCVR A IN to A46 port 1 receiver attenuator                                       | 1              | N5245-20054                  |
| W98                        | RF cable, A46 port 1 receiver attenuator to A27 mixer brick (A)                                                | 1              | N5245-20056                  |
| W103                       | RF cable, Port 2 RCVR B IN to A49 port 2 receiver attenuator                                                   | $\mathbf{1}$   | N5245-20055                  |
| W104                       | RF cable, A49 port 2 receiver attenuator to A27 mixer brick (B)                                                | 1              | N5245-20057                  |
| $\overline{a}$             | Ribbon cable, A23 test set motherboard J205 to A46 port 1 receiver attenuator                                  | $\overline{2}$ | N5245-60026<br>Was 8121-0982 |
| $\overline{\phantom{a}}$ . | Ribbon cable, A23 test set motherboard J208 to A49 port 2 receiver attenuator                                  |                |                              |

<span id="page-7-0"></span>**Table 1 Contents of Upgrade Kit N5225-60103**

1. In addition to the upgrade kit, the shipment includes an Option Entitlement Certificate. Refer to ["License Key Redemption"](#page-4-0)  [on page 4](#page-4-0) for important information about this certificate.

#### **Table 1 Contents of Upgrade Kit N5225-60103**

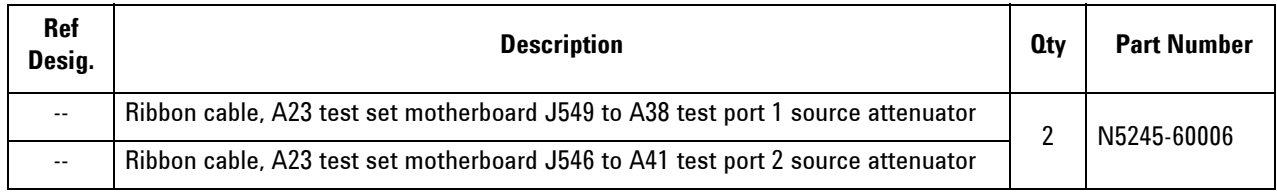

**NOTE** Extra quantities of items such as protective plastic caps, screws, cable ties, and cable clamps may be included in this upgrade kit. It is normal for some of these items to remain unused after the upgrade is completed.

#### **Installation Procedure for the Upgrade**

The network analyzer must be in proper working condition prior to installing this option. Any necessary repairs must be made before proceeding with this installation.

**WARNING This installation requires the removal of the analyzer's protective outer covers. The analyzer must be powered down and disconnected from the mains supply before performing this procedure.**

#### **Overview of the Installation Procedure**

- [Step 1. Obtain a Keyword and Verify the Information.](#page-10-1)
- [Step 2. Remove the Outer Cover.](#page-10-0)
- [Step 3. Remove Some Bottom-Side \(Test Set\) Cables.](#page-11-0)
- [Step 4. Assemble the A46 and A49 Receiver Attenuator Assemblies.](#page-12-0)
- [Step 5. Install the A46 and A49 Receiver Attenuator Assemblies.](#page-13-0)
- [Step 6. Assemble the A38 and A41 Source Attenuator Assemblies.](#page-14-0)
- [Step 7. Install the A38 and A41 Source Attenuator Assemblies.](#page-15-0)
- [Step 8. Install Some Bottom-Side \(Test Set\) Cables.](#page-16-0)
- [Step 9. Remove the Old Lower Front Panel Overlay.](#page-19-0)
- [Step 10. Reinstall Front Panel Assembly.](#page-20-0)
- [Step 11. Install the New Lower Front Panel Overlay.](#page-20-2)
- [Step 12. Reinstall Front Panel Jumpers.](#page-20-1)
- [Step 13. Position the Cables and Wires to Prevent Pinching.](#page-21-1)
- [Step 14. Reinstall the Outer Cover.](#page-21-0)
- [Step 15. Enable Option 217.](#page-21-2)
- [Step 16. Perform Post-Upgrade Adjustments and Calibration.](#page-22-0)
- [Step 17. Prepare the PNA for the User.](#page-22-1)

#### <span id="page-10-1"></span>**Step 1. Obtain a Keyword and Verify the Information**

Follow the instructions on the Option Entitlement Certificate supplied to obtain a license key for installation of this upgrade. Refer to ["License Key Redemption" on page 4.](#page-4-0)

Verify that the model number, serial number, and option number information on the license key match those of the instrument on which this upgrade will be installed.

If the model number, serial number, or option number do not match those on your license key, you will not be able to install the option. If this is the case, contact Keysight for assistance before beginning the installation of this upgrade. Refer to ["Contacting Keysight" on page 3](#page-3-1).

Once the license key has been received and the information verified, you can proceed with the installation at step 2.

#### <span id="page-10-0"></span>**Step 2. Remove the Outer Cover**

<span id="page-10-2"></span>For instructions, click the Chapter 7 bookmark "Removing the Covers" in the PDF Service Guide<sup>1</sup>.

<sup>1.</sup> See ["Downloading the Online PNA Service Guide" on page 5.](#page-5-0)

#### <span id="page-11-0"></span>**Step 3. Remove Some Bottom-Side (Test Set) Cables**

**CAUTION** Be careful not to damage the center pins of the semirigid cables. Some flexing of the cables may be necessary but do not over-bend them.

- 1. Place the analyzer bottom-side up on a flat surface.
- 2. Remove the following cables. To see an image showing the location of these cables, click the Chapter 6 bookmark "Bottom RF Cables, Standard 2-Port Configuration, Option 201" in the PDF Service Guide<sup>1</sup>.

These cables may be discarded - they will not be reinstalled.

- W12 (N5245-20109) A29 port 1 receiver coupler to W11
- W18 (N5245-20111) A32 port 2 receiver coupler to W17
- W19 (N5245-20039) A29 test port 1 receiver coupler to front-panel Port 1 SOURCE OUT
- W21 (N5245-20120) A29 port 1 receiver coupler to A37 reference mixer switch
- W31 (N5245-20040) A32 test port 2 receiver coupler to front-panel Port 2 SOURCE OUT
- W35 (N5245-20121) A32 port 2 receiver coupler to front-panel REF 2 SOURCE OUT
- W37 (N5245-20041) Front-panel Port 1 RCVR A IN to A27 mixer brick (A)
- W40 (N5245-20042) Port 2 RCVR B IN to A27 mixer brick (B)
- W46 (N5245-20011) Front-panel REF 2 RCVR R2 IN to A27 mixer brick (R2)

These cables must be saved - they will be reinstalled.

- W41 (N5245-20006) A37 reference mixer switch to front-panel REF 1 SOURCE OUT
- W42 (N5245-20007) REF 1 RCVR R1 IN to A37 reference mixer switch
- W36 (N5245-20155) Front panel jumpers (quantity = 6)

**NOTE**: Remove and save the cable guards for the front panel jumpers.

<sup>1.</sup> See ["Downloading the Online PNA Service Guide" on page 5.](#page-5-0)

#### <span id="page-12-0"></span>**Step 4. Assemble the A46 and A49 Receiver Attenuator Assemblies**

Refer to [Figure 1](#page-12-1) for this step of the procedure. New parts are listed in [Table 1 on page 7](#page-7-0). Use a T-10 TORX driver to tighten all screws.

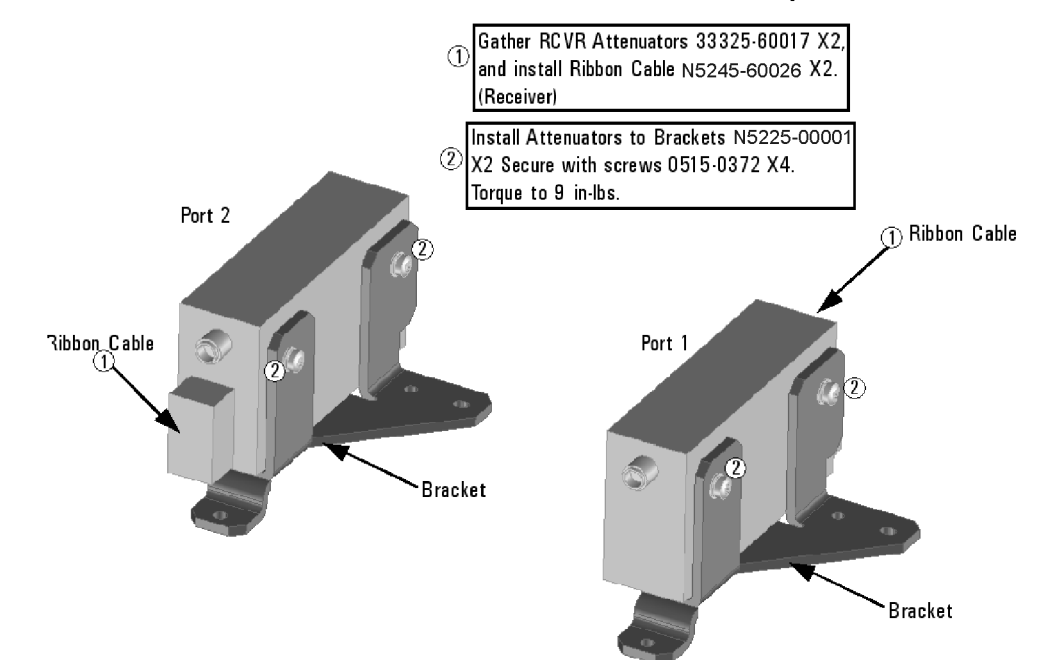

#### <span id="page-12-1"></span>**Figure 1 Port 1 and Port 2 Receiver Attenuator and Bracket Assembly**

N5225\_103\_03

#### <span id="page-13-0"></span>**Step 5. Install the A46 and A49 Receiver Attenuator Assemblies**

Refer to [Figure 2](#page-13-1) for this step of the procedure. New parts are listed in [Table 1 on page 7](#page-7-0). Use a T-10 TORX driver to tighten all screws.

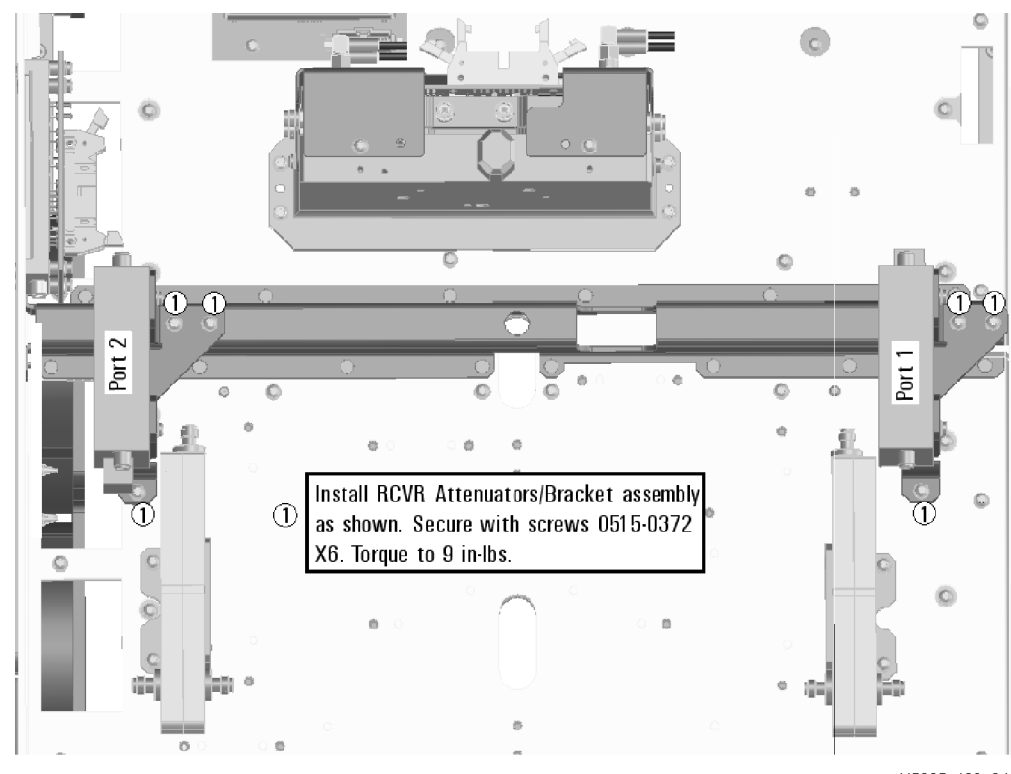

#### <span id="page-13-1"></span>**Figure 2 Port 1 and Port 2 Receiver Attenuator Assemblies Installation**

N5225\_103\_04

#### <span id="page-14-0"></span>**Step 6. Assemble the A38 and A41 Source Attenuator Assemblies**

Refer to [Figure 3](#page-14-1) for this step of the procedure. New parts are listed in [Table 1 on page 7](#page-7-0). Use a T-10 TORX driver to tighten all screws.

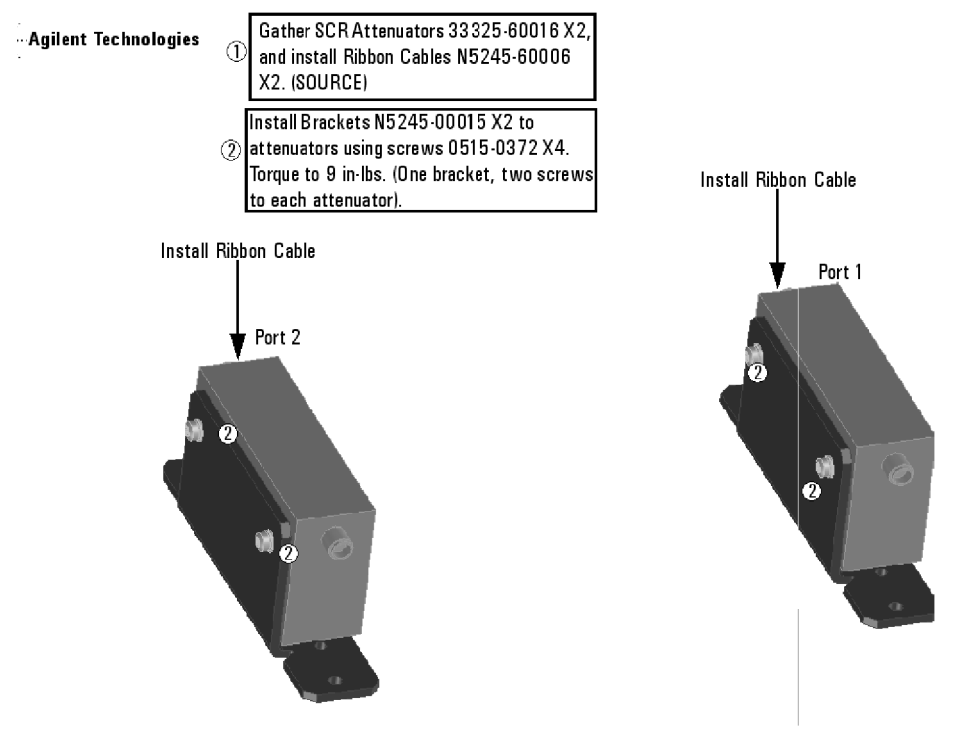

#### <span id="page-14-1"></span>**Figure 3 Source Attenuator and Brackets Assembly**

N5225\_103\_05

#### <span id="page-15-0"></span>**Step 7. Install the A38 and A41 Source Attenuator Assemblies**

Refer to [Figure 4](#page-15-1) for this step of the procedure. New parts are listed in [Table 1 on page 7](#page-7-0). Use a T-10 TORX driver to tighten all screws.

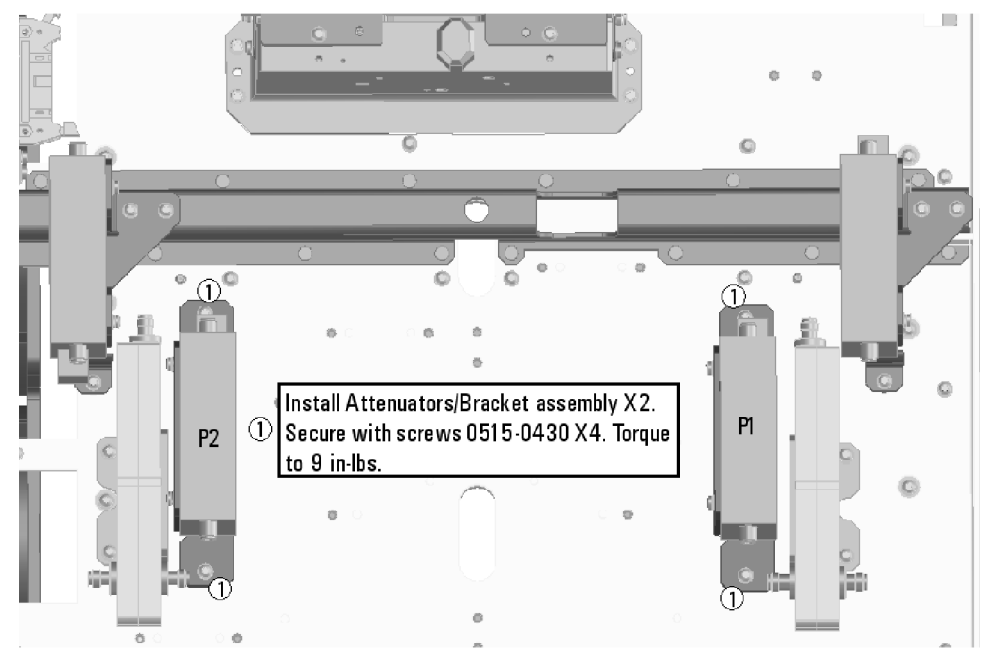

#### <span id="page-15-1"></span>**Figure 4 Source Attenuator Assemblies Installation**

N5225\_103\_06

#### <span id="page-16-0"></span>**Step 8. Install Some Bottom-Side (Test Set) Cables**

**CAUTION** Follow instructions carefully when making cable connections, especially wire harness connections. Incorrect connections can destroy components, resulting in additional customer costs.

#### **Install the Semirigid Cables**

To see an image showing the location of these cables, click the Chapter 6 bookmarks "Bottom RF Cables, 2- port Configuration, Option 217" in the PDF Service Guide<sup>1</sup>. New parts are listed in [Table 1 on page 7](#page-7-0).

Install the following new cables in the order listed.

- W103 (N5245-20055) Port 2 RCVR B IN to A49 port 2 receiver attenuator
- W94 (N5245-20031) A41 port 2 source attenuator to front-panel Port 2 SOURCE OUT
- W33 (N5245-20010) A32 port 2 receiver coupler to front-panel REF 2 SOURCE OUT

\* As shown in [Figure 5 on page 17,](#page-17-0) install four cable clamps (part number 1400-1334) to secure W33 (part number N5245-20010).

<sup>1.</sup> See ["Downloading the Online PNA Service Guide" on page 5.](#page-5-0)

# $\overline{2}$ Add Cable Clamp 1400-1334 X4 Ø. e  $\bigcirc$ N5245-20010

<span id="page-17-0"></span>**Figure 5 Location of Cable Clamps to Secure W33**

N5225\_103\_01

- W104 (N5245-20057) A49 port 2 receiver attenuator to A27 mixer brick (B)
- W47 (N5245-20119) REF 2 RCVR R2 IN to A27 mixer brick (R2)
- W47 (N5245-20119) REF 2 RCVR R2 IN to A27 mixer brick (R2)
- W18 (N5245-20049) A32 port 2 receiver coupler to W17
- W12 (N5245-20050) A29 port 1 receiver coupler to W11
- W82 (N5245-20077) A38 port 1 source attenuator to front-panel Port 1 SOURCE OUT
- W42 (reuse) (N5245-20007) REF 1 RCVR R1 IN to A37 reference mixer switch
- W41 (reuse) (N5245-20006) A37 reference mixer switch to front-panel REF 1 SOURCE OUT
- W21 (N5245-20118) A29 port 1 receiver coupler to A37 reference mixer switch

If the two screws that attach the reference mixer switch to the test set deck were loosened, torque these screws now to 9 in-lbs.

\* As shown in [Figure 6,](#page-18-0) install a cable tie (part number 1400-0249) to secure W21 (part number N5245- 20118).

#### <span id="page-18-0"></span>**Figure 6 Location of Cable Tie to Secure W21**

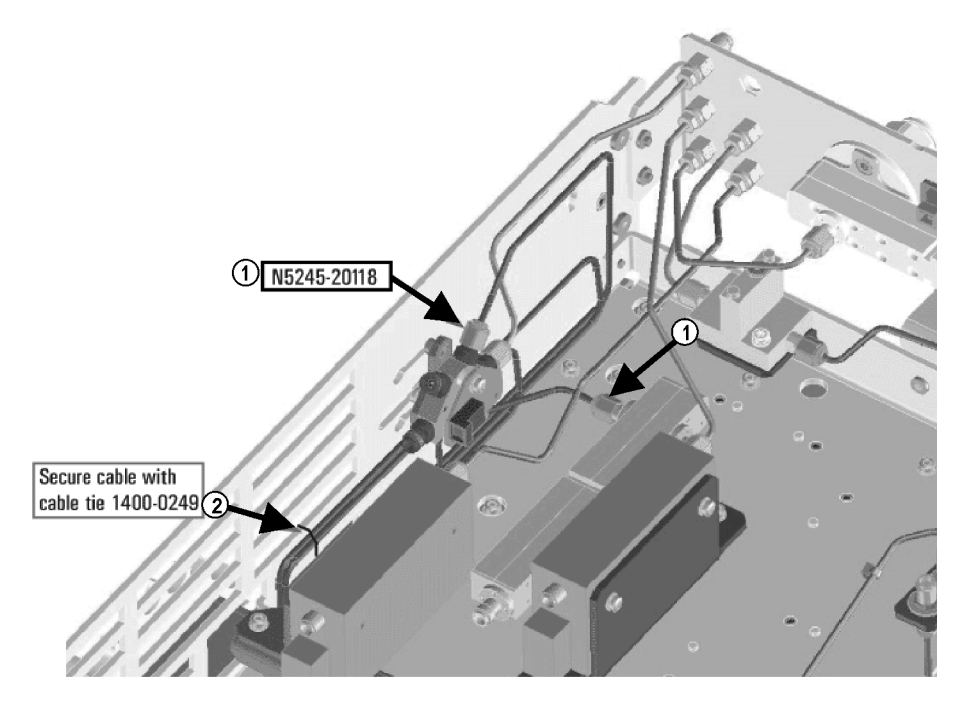

N5225\_103\_02

- W98 (N5245-20056) A46 port 1 receiver attenuator to A27 mixer brick (A)
- W81 (N5245-20029) A29 port 1 receiver coupler to A38 port 1 source attenuator
- W93 (N5245-20029)A32 port 2 receiver coupler to A41 port 2 source attenuator

#### **Install the Ribbon Cables**

To see an image showing the location of these cables, click the Chapter 6 bookmarks "Bottom Ribbon Cables and Wire Harnesses, 2-port, Option 217" in the PDF Service Guide<sup>1</sup>. New parts are listed in <mark>Table 1 on page 7.</mark> Connect step attenuator ribbon cables as follows:

- (N5245-60006) A38 port 1 source step attenuator to A23 test set motherboard J549
- (N5245-60006) A41 port 2 source step attenuator to A23 test set motherboard J546
- (N5245-60026) A46 port 1 receiver step attenuator to A23 test set motherboard J205
- (N5245-60026) A49 port 2 receiver step attenuator to A23 test set motherboard J208.

<sup>1.</sup> See ["Downloading the Online PNA Service Guide" on page 5.](#page-5-0)

#### <span id="page-19-0"></span>**Step 9. Remove the Old Lower Front Panel Overlay**

Refer to [Figure 7](#page-19-1) for this step of the procedure. Although this figure shows a 4-port PNA, the concept is the same for a 2-port PNA. New parts are listed in [Table 1 on page 7](#page-7-0).

- 1. From the back side of the front panel, use a blunt object in the cutouts in the lower front dress panel to push on the old overlay (item ①) and separate it from the front dress panel.
- 2. From the front side of the front panel, pull off the overlay completely and discard it.
- 3. Remove any adhesive remaining on the front panel.

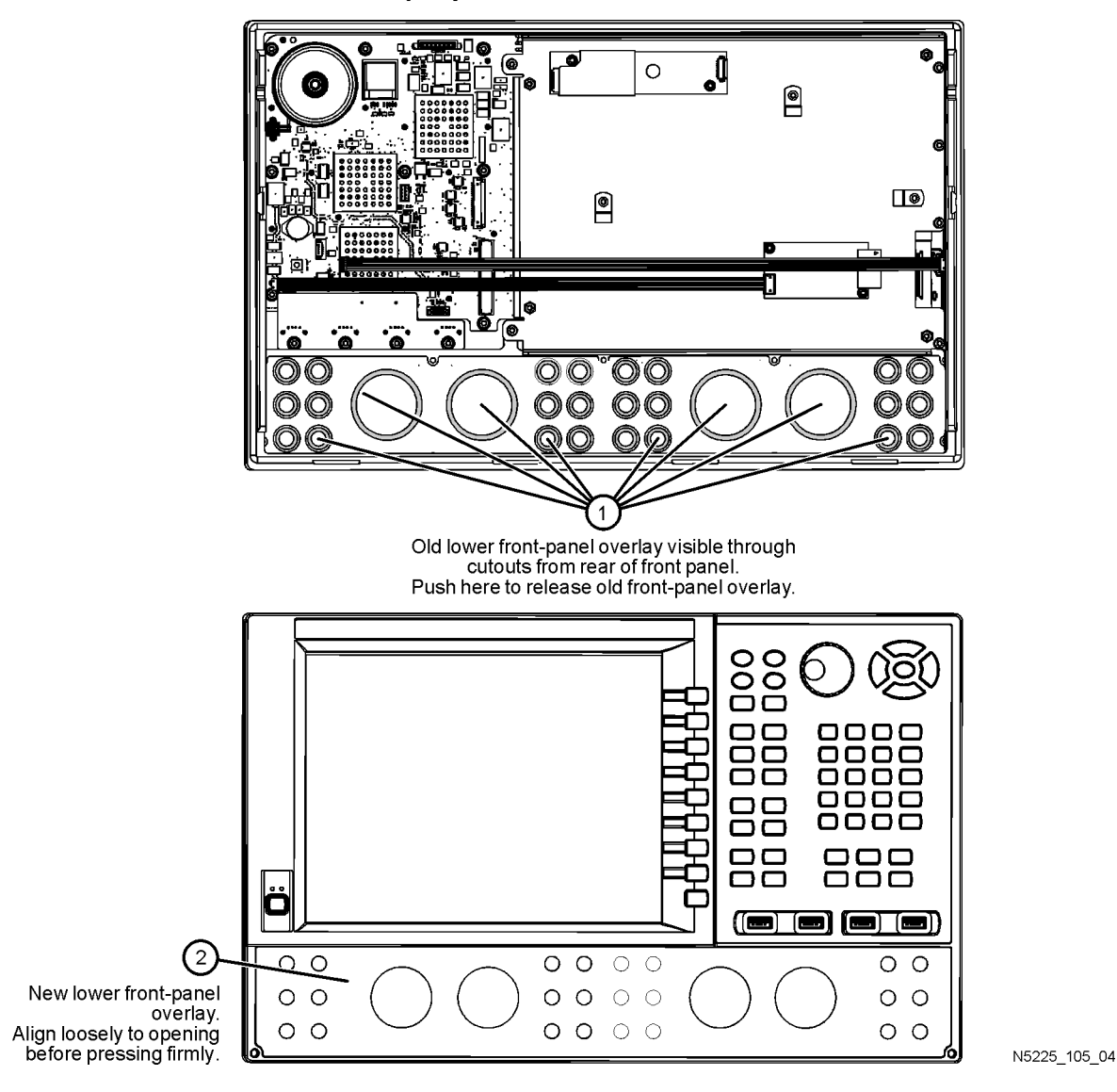

#### <span id="page-19-1"></span>**Figure 7 Lower Front Panel Overlay Replacement**

#### <span id="page-20-0"></span>**Step 10. Reinstall Front Panel Assembly**

For instructions on reinstalling the front panel assembly, click the Chapter 7 bookmark "Removing and Replacing the Front Panel Assembly" in the PDF Service Guide<sup>1</sup>.

#### <span id="page-20-2"></span>**Step 11. Install the New Lower Front Panel Overlay**

Refer to [Figure 7 on page 19](#page-19-1) for this step of the procedure. New parts are listed in [Table 1 on page 7](#page-7-0).

- 1. Remove the protective backing from the new front panel overlay, N5225-80002 (item  $\mathcal{D}$ ).
- 2. Starting from either side, *loosely* place the overlay in the recess on the lower front panel, ensuring that it fits tightly against the edges of the recess.
- 3. Once the overlay is in place, press it firmly onto the frame to secure it.

#### <span id="page-20-1"></span>**Step 12. Reinstall Front Panel Jumpers**

As shown in [Figure 8,](#page-20-3) reinstall the six front panel jumper cables (part number N5245-20155).

#### <span id="page-20-3"></span>**Figure 8 Front Panel Jumper Cables Installation**

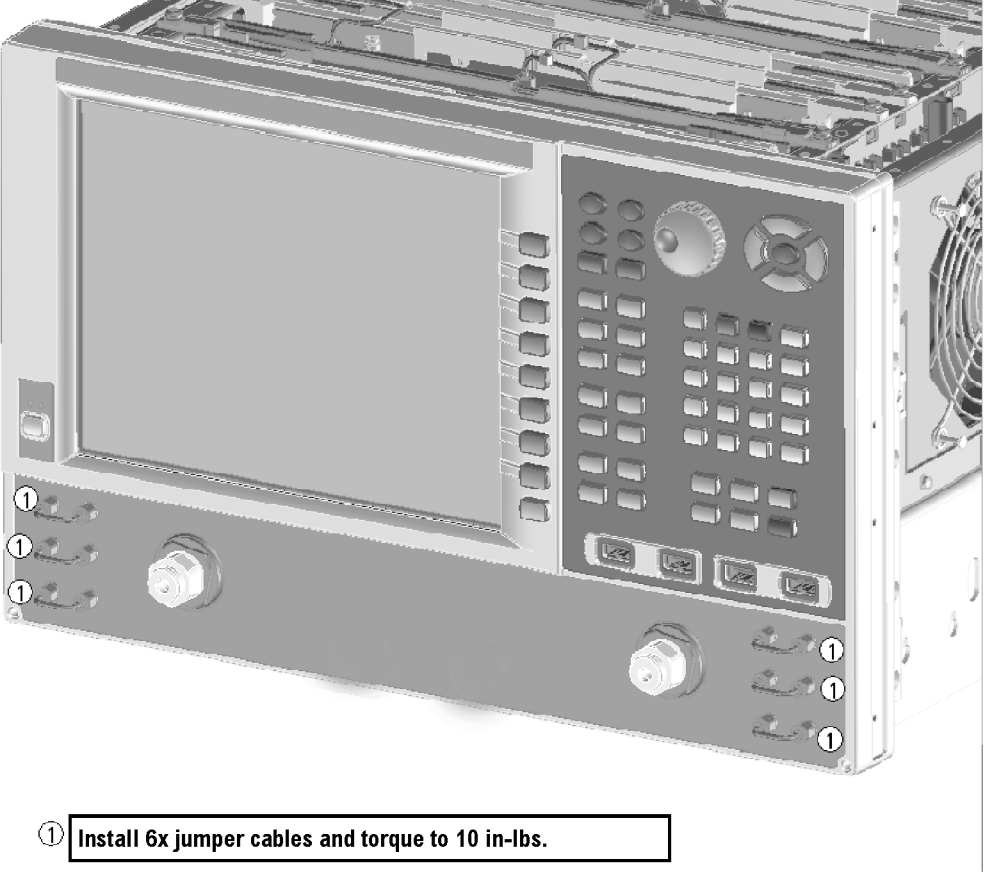

N5225\_101\_04

<sup>1.</sup> See ["Downloading the Online PNA Service Guide" on page 5.](#page-5-0)

#### <span id="page-21-1"></span>**Step 13. Position the Cables and Wires to Prevent Pinching**

On the top side of the PNA, carefully position the grey flex cables so they can't be pinched between the covers and the rails.

On the bottom side of the PNA, carefully fold or push down the ribbon cables and wires so they can't be pinched between the hardware and the outer cover. Ribbon cables and wires must never be positioned on top of hardware.

#### <span id="page-21-0"></span>**Step 14. Reinstall the Outer Cover**

For instructions, click the Chapter 7 bookmark "Removing the Covers" in the PDF Service Guide<sup>[1](#page-10-2)</sup>.

#### <span id="page-21-2"></span>**Step 15. Enable Option 217**

#### **Procedure Requirements**

- The analyzer must be powered up and operating to perform this procedure.
- The Network Analyzer program must be running.
- A keyboard must be connected to the network analyzer.

#### <span id="page-21-3"></span>**Option Enable Procedure**

- 1. To start the option enable utility, press UTILITY System , then Service , then Option Enable . An option enable dialog box will appear.
- 2. Click the arrow in the **Select Desired Option** box. A list of available options will appear.
- 3. In the **Select Desired Option** list, click **217 Configurable TS + Attens**.
- 4. Using the keyboard, enter the license key in the box provided. The license key is printed on the the license message you received from Keysight. Enter this key *exactly* as it is printed on the message.
- 5. Click **Enable**.
- 6. Click **Yes** in answer to the displayed question in the **Restart Analyzer?** box.
- 7. When the installation is complete, click **Exit**.

#### **Option Verification Procedure**

Once the analyzer has restarted and the Network Analyzer program is again running:

- 1. On the analyzer's **Help** menu, click **About Network Analyzer**.
- 2. Verify that "217" is listed after "Options:" in the display. Click **OK**.

**NOTE** If Option 217 has not been enabled, perform the ["Option Enable Procedure"](#page-21-3) again. If the option is still not enabled, contact Keysight Technologies. Refer to ["Getting Assistance](#page-3-0)  [from Keysight" on page 3](#page-3-0).

#### <span id="page-22-0"></span>**Step 16. Perform Post-Upgrade Adjustments and Calibration**

#### **Adjustments**

The following adjustments must be made due to the hardware changes of the analyzer.

- source adjustment
- receiver adjustment

These adjustments are described in the PNA Service Guide and in the PNA on-line HELP. A list of equipment required to perform these adjustments is also found in the service guide.

<span id="page-22-2"></span>To view this service guide information, click the Chapter 3 bookmark "Tests and Adjustments" in the PDF Service Guide<sup>1</sup>.

After the specified adjustments have been performed, the analyzer should operate and phase lock over its entire frequency range.

#### **Operator's Check**

Perform the Operator's Check to check the basic functionality of the analyzer. For instructions, click the Chapter 3 bookmark "Tests and Adjustments" in the PDF Service Guide<sup>1</sup>.

If you experience difficulty with the basic functioning of the analyzer, contact Keysight. Refer to ["Contacting](#page-3-1)  [Keysight" on page 3.](#page-3-1)

#### **Calibration**

Although the analyzer functions, its performance relative to its specifications has not been verified. It is recommended that a full instrument calibration be performed using the analyzer's internal performance test software. To view information on the performance test software, click the Chapter 3 bookmark "Tests and Adjustments" in the PDF Service Guide $^{\rm 1}.$  $^{\rm 1}.$  $^{\rm 1}.$ 

#### <span id="page-22-1"></span>**Step 17. Prepare the PNA for the User**

- 1. If necessary, reinstall front jumper cables.
- 2. Install the cable guards, pushing them over the front jumper cables until the cushioning material touches the front panel of the PNA.
- 3. Install the dust caps on the test ports.
- 4. Clean the analyzer, as needed, using a damp cloth.

<sup>1.</sup> See ["Downloading the Online PNA Service Guide" on page 5.](#page-5-0)

This information is subject to change without notice. © Keysight Technologies 2011, 2013, 2014 August 2014

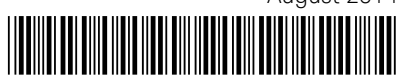

N5225-90103 www.keysight.com

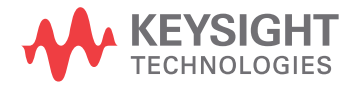